## **Quick Guide to Web Soil Survey**

Go to Web soil survey: <http://websoilsurvey.sc.egov.usda.gov/App/HomePage.htm>

Click on the Green Button "Start WSS"

The simple yet powerful way to access and use soil data.

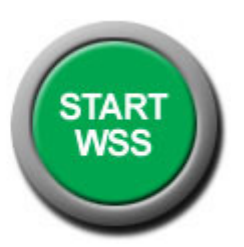

There are several ways to select data by location in WSS. To get specific tabular data, click on Soil Survey Area:

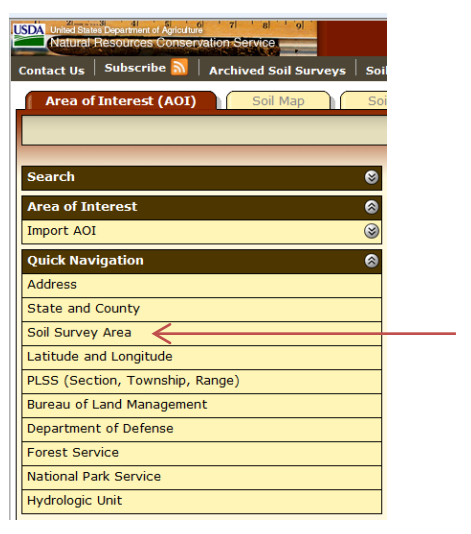

Select "Soil Survey Area"

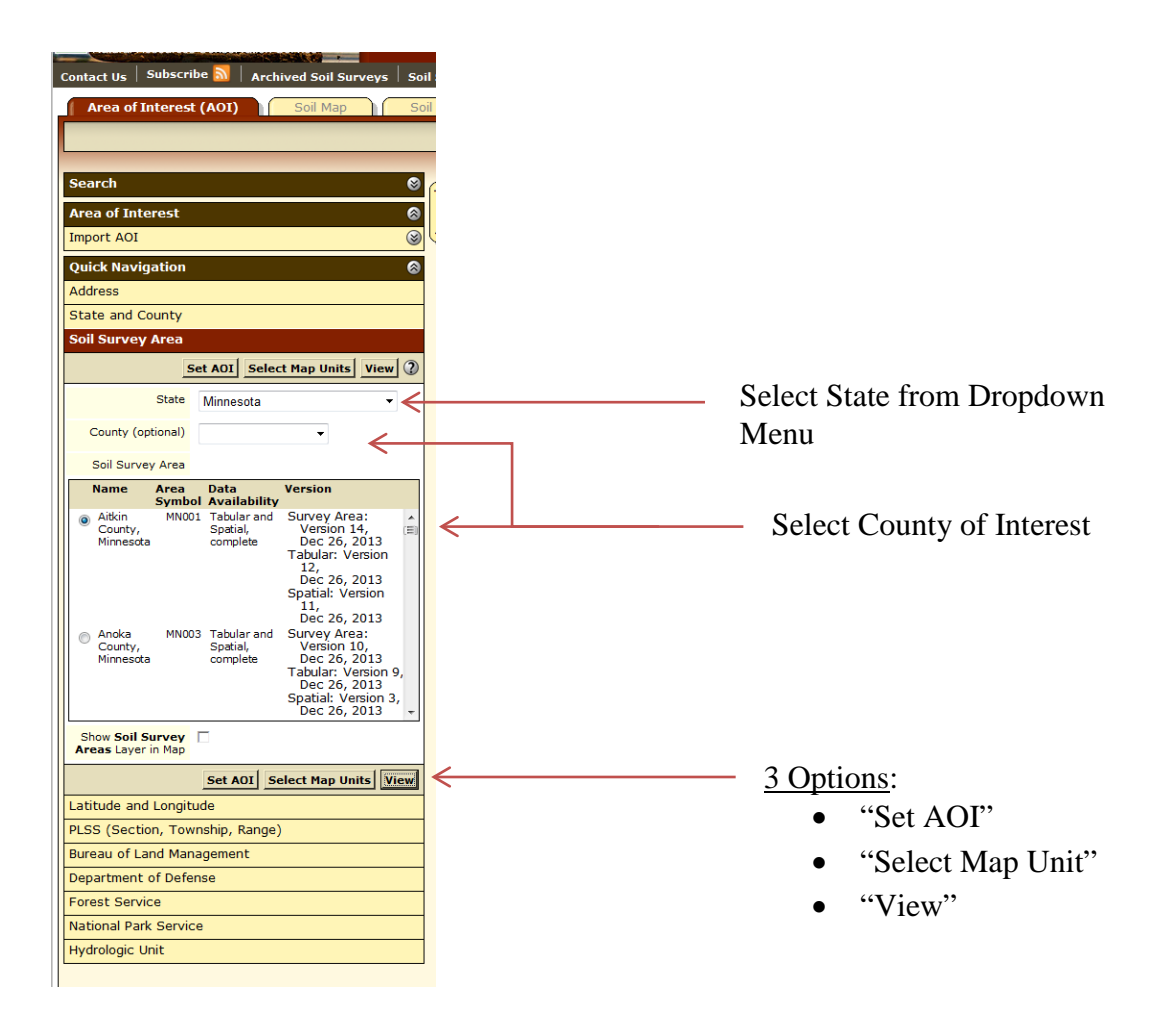

1. "*Set AOI*" (Area of Interest) allows entire county to be viewed. This will allow you to use the tabs at the top of WSS to produce interpretive maps based on the reports you select. The following tabs at the top of WSS are active: "*Soil Map*," "*Soil Data Explorer*," "*Download Soils Data*" and "*Shopping Cart (Free)*." The "*Soil Map*" tab, loads the soil map for viewing (which is not available if you choose "*Select Map Units*," here, only the tabular data is loaded).

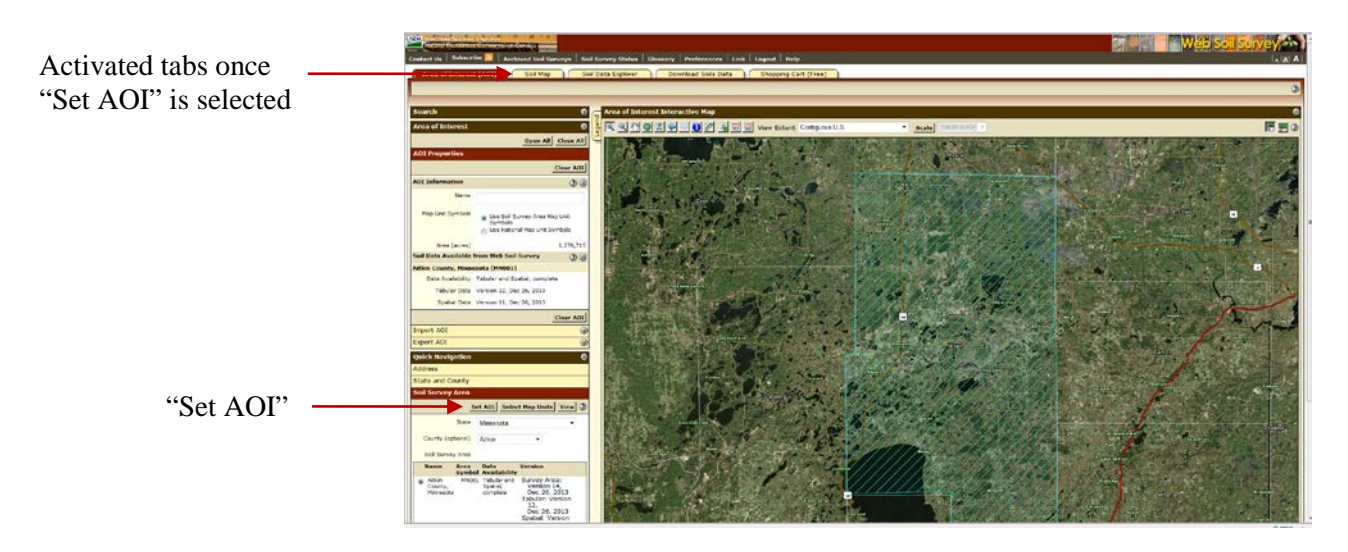

2. "*Select Map Units*" will bring up a choice list of map units for the entire county. You can select one, multiple, or all map units. The active tabs at the top of WSS include "*Soil Data Explorer*" and "*Download Soils Data*" and "*Shopping Cart (FREE)*." With this option, you can produce tabular reports on any or all soils.

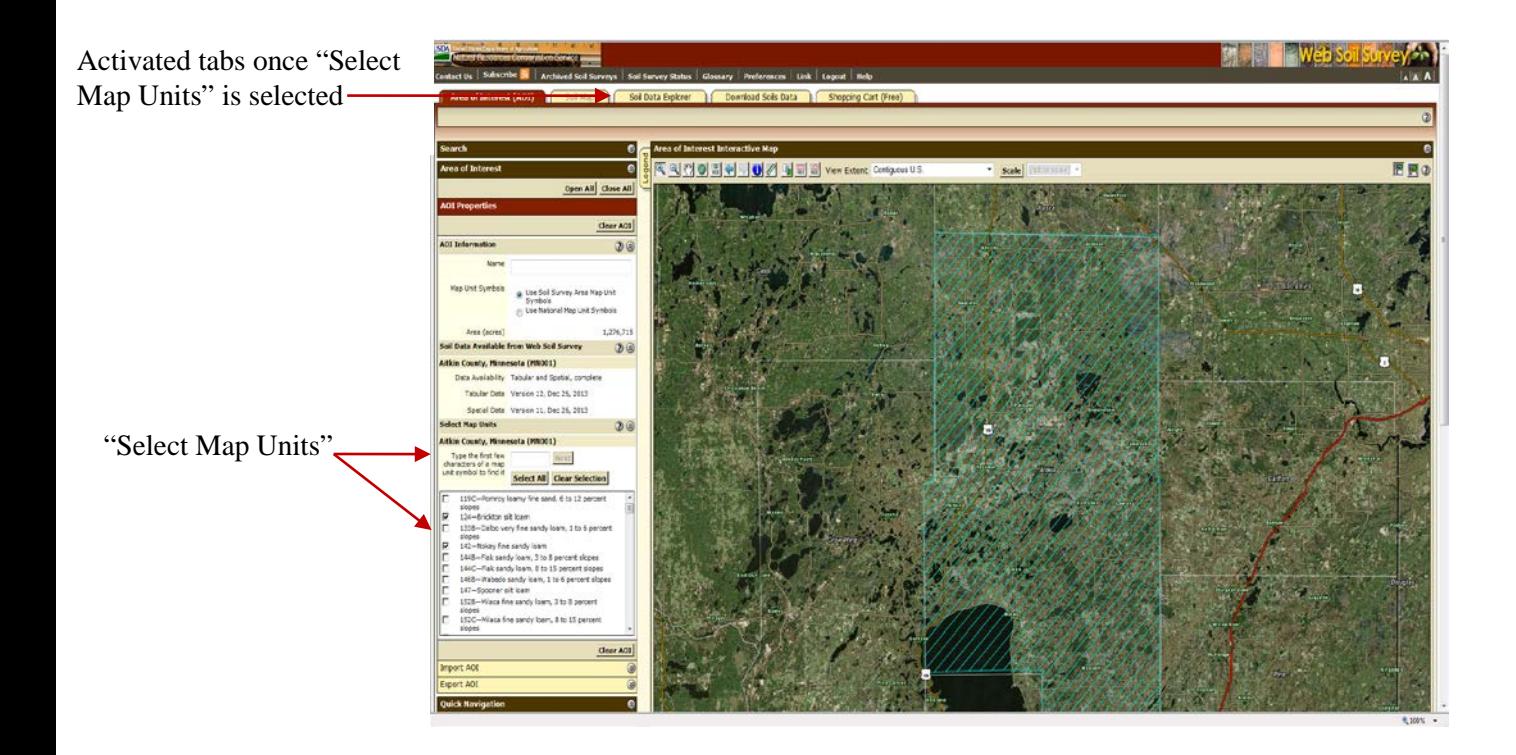

3. "*View*" will zoom to the map of the county. This option only activates the "*Download Soils Data*" tab at the top of WSS. This allows the user to download the spatial, tabular, and access database.

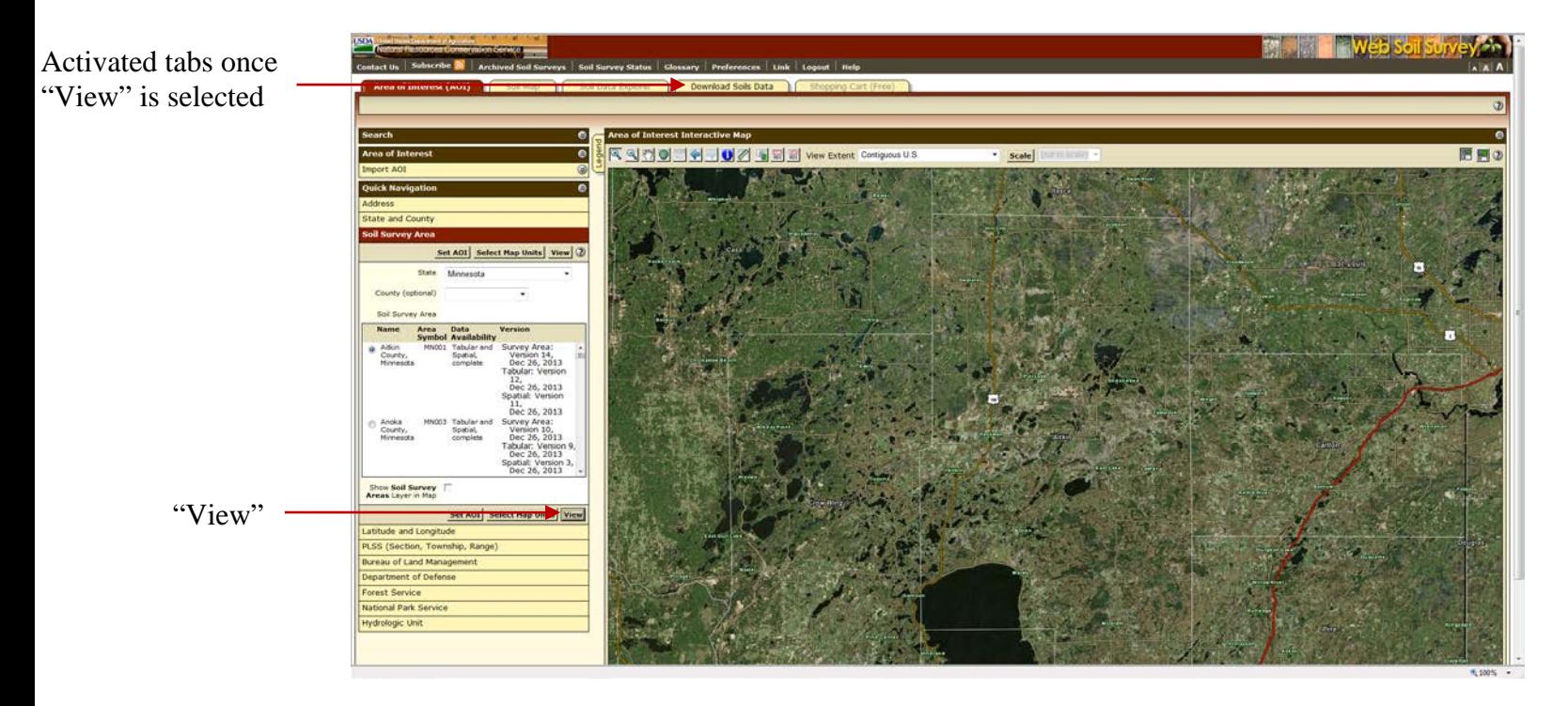

## **Soil Reports on WSS:**

Once you have selected a survey area, numerous soil reports can be viewed, downloaded, and/or printed. To obtain soil reports, click on the "Soil Data Explorer" tab, then the "Soil Reprorts" tab at the top of WSS. Please refer to the "**Web Soil Survey Reports Directory**" document on eFOTG under the "\_County Reports."

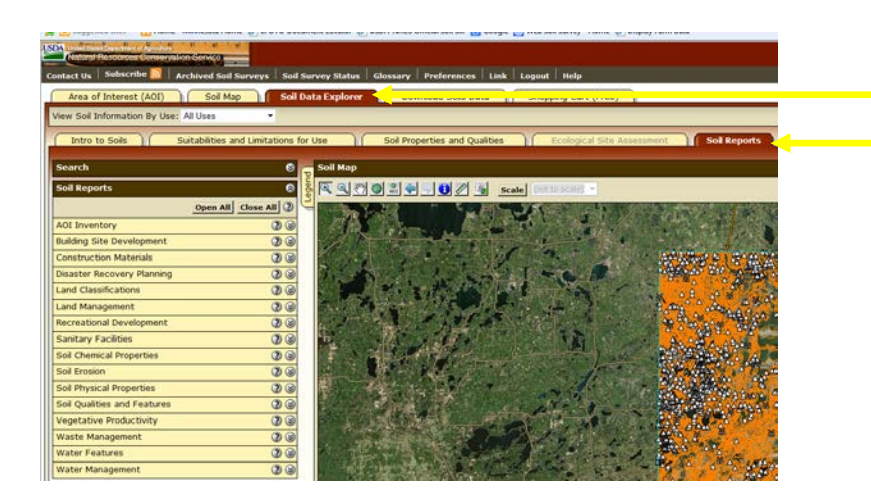

Soil Data Explorer Tab Soil Reports Tab